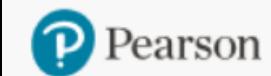

Place Order

**Generate Reports** 

**Document Request** 

**Access Code Status** 

Sales Rep Locator

**ASIS** 

## **Place an Order** on OASIS using: **Quick Order Purchase Order Upload (PDF) Multi-ISBN Upload (single order) Multi-Order Upload**

**In the navigation links at the top, hover over "Place Order" and select one of the first 4 options.**

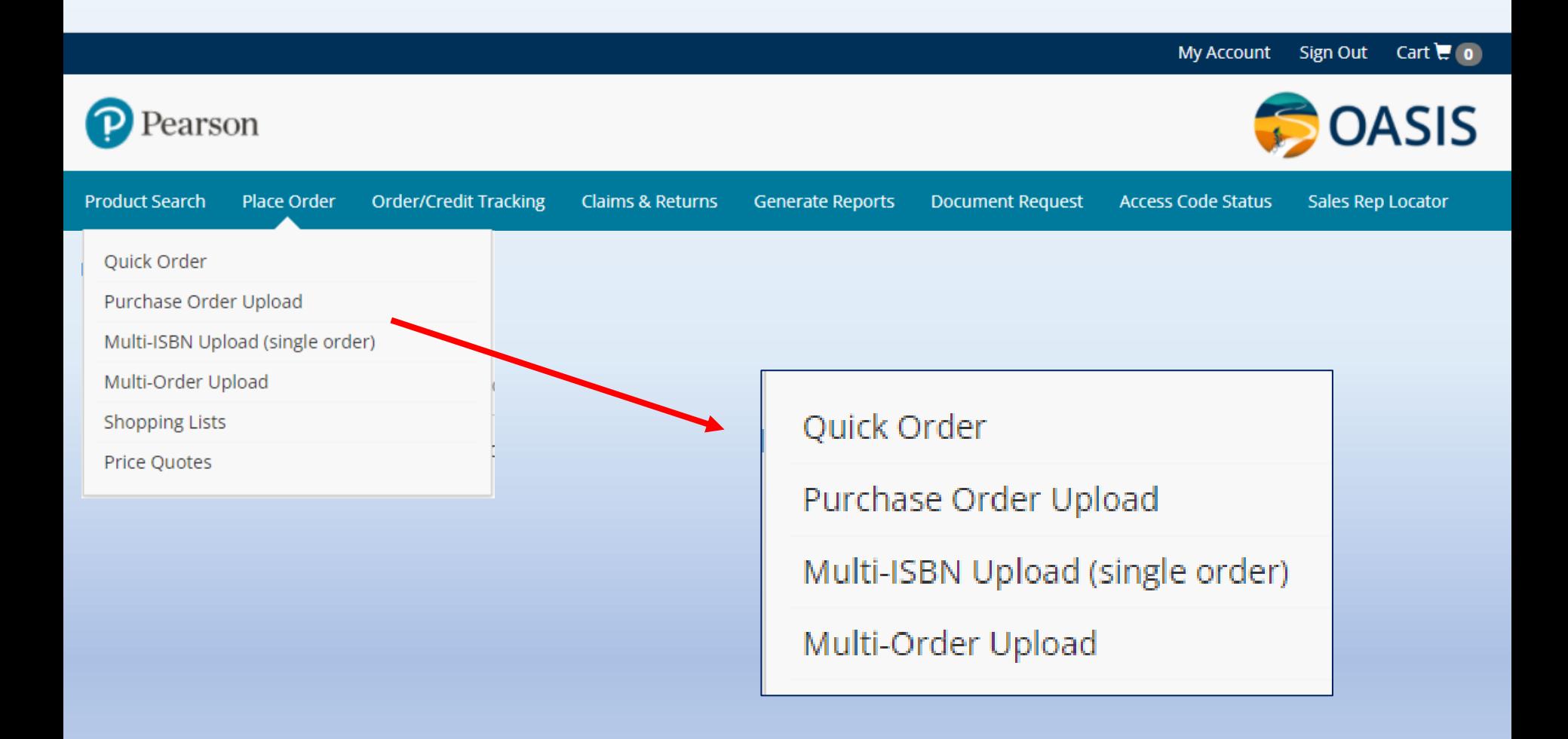

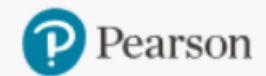

**Order/Credit Tracking** Claims & Returns **Generate Reports** 

**Document Request** 

**Access Code Status** 

Sales Rep Locator

## Quick Order

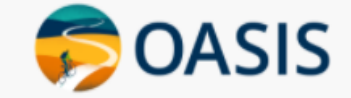

**Enter up to 25 ISBNs & quantities at a time. All valid items will be added to the Cart when you click "Add to Cart". If you have more ISBNs, return to Quick Order and add them. There is no limit.**

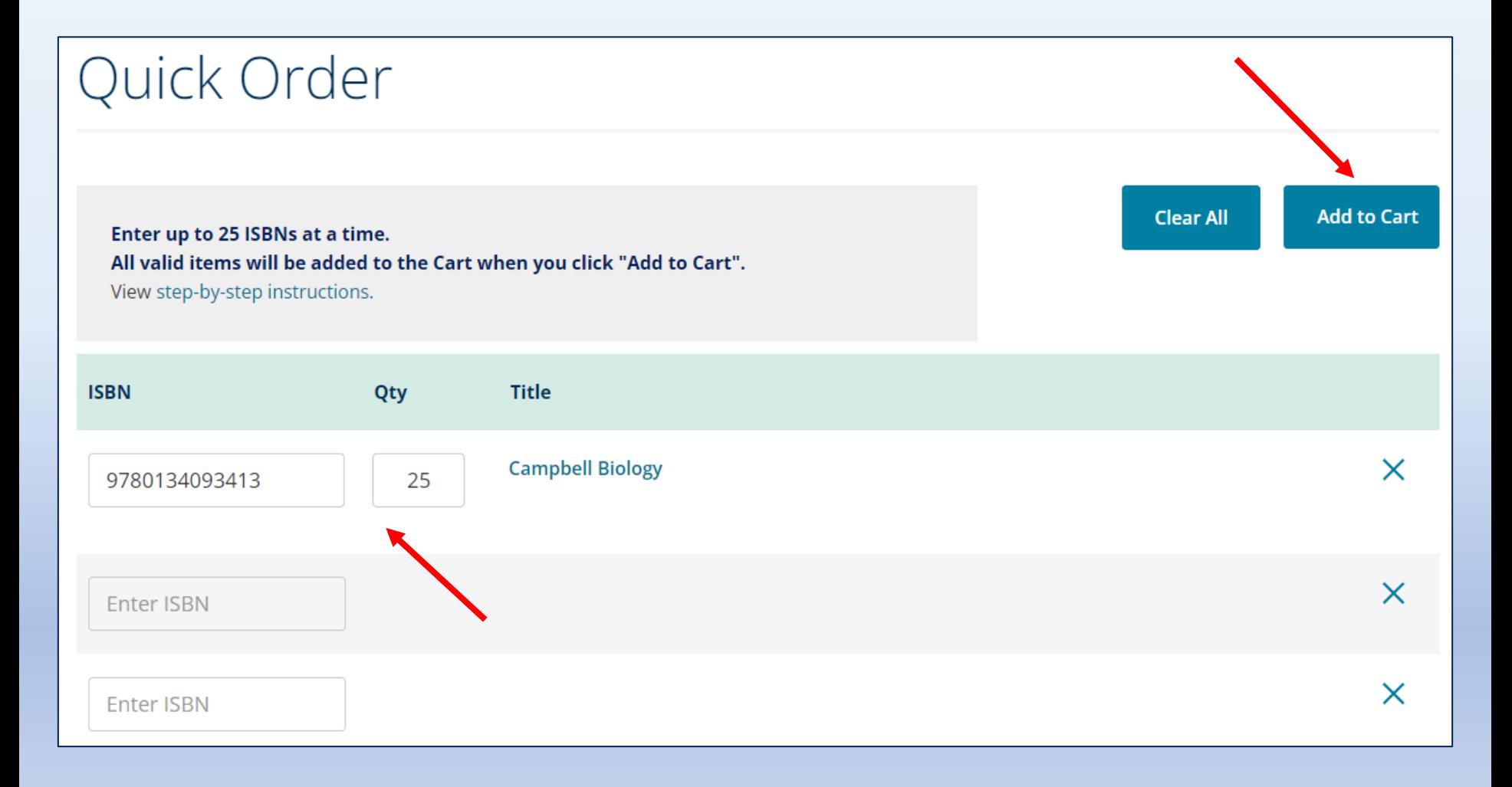

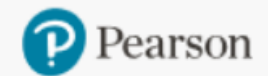

**Product Search** 

Place Order

**Generate Reports** 

**Document Request** 

**Access Code Status** 

Sales Rep Locator

## **Purchase Order Upload** (PDF)

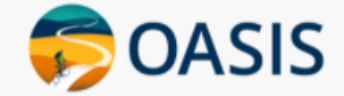

**Order/Credit Tracking** 

**Upload a PDF file to expedite your order entry. Most standard Purchase Order Format will work or use our basic template. Once uploaded, the PO # and ISBN/qty information will be displayed on a Review Page that can be edited, if needed.**

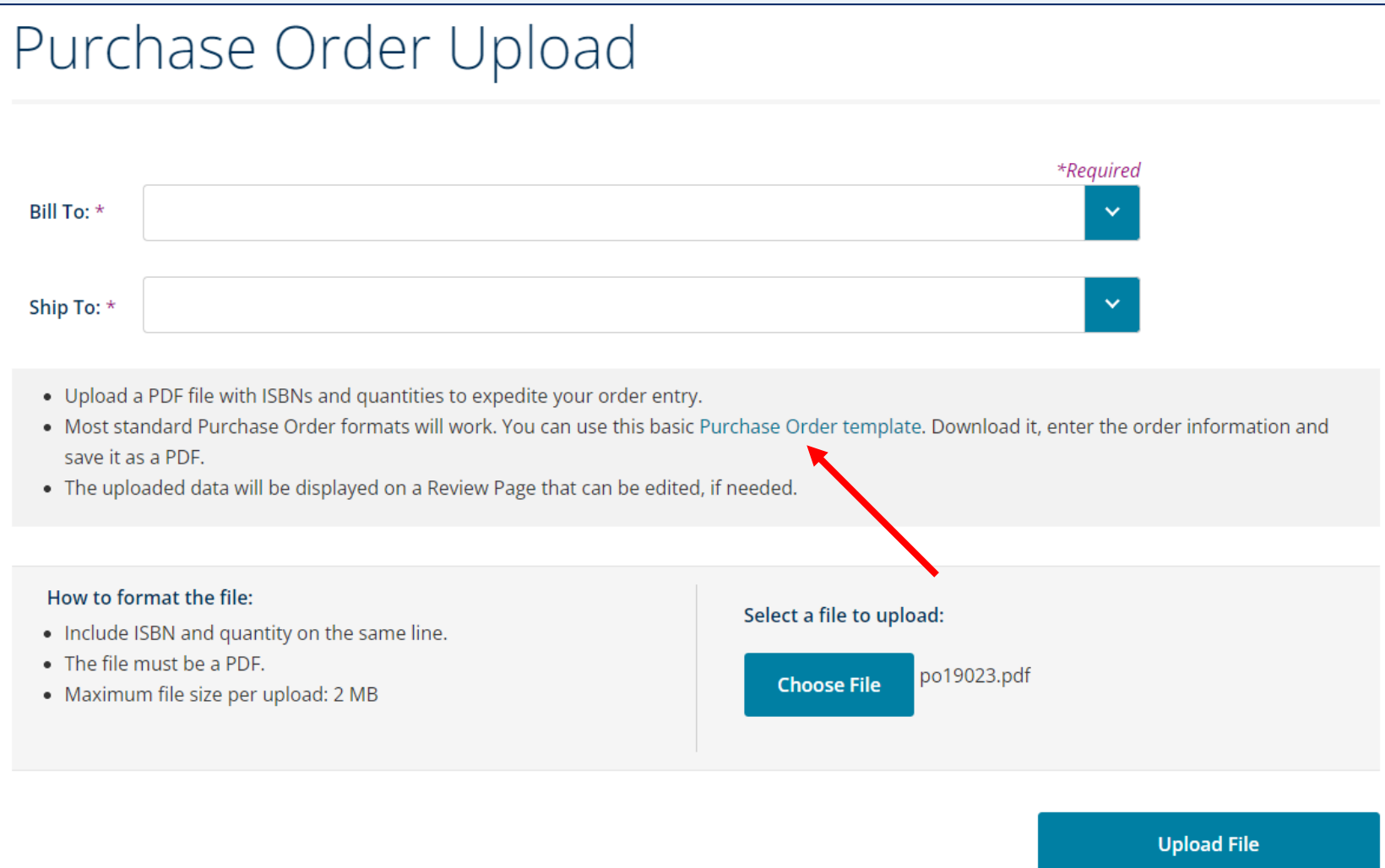

**Select the Bill To and Ship To addresses, if needed. Create your Purchase Order document and save as a PDF. Click "Choose File" and select that document. Click "Upload File".**

**On the Review Page, confirm the data, add it to the Cart and Checkout.**

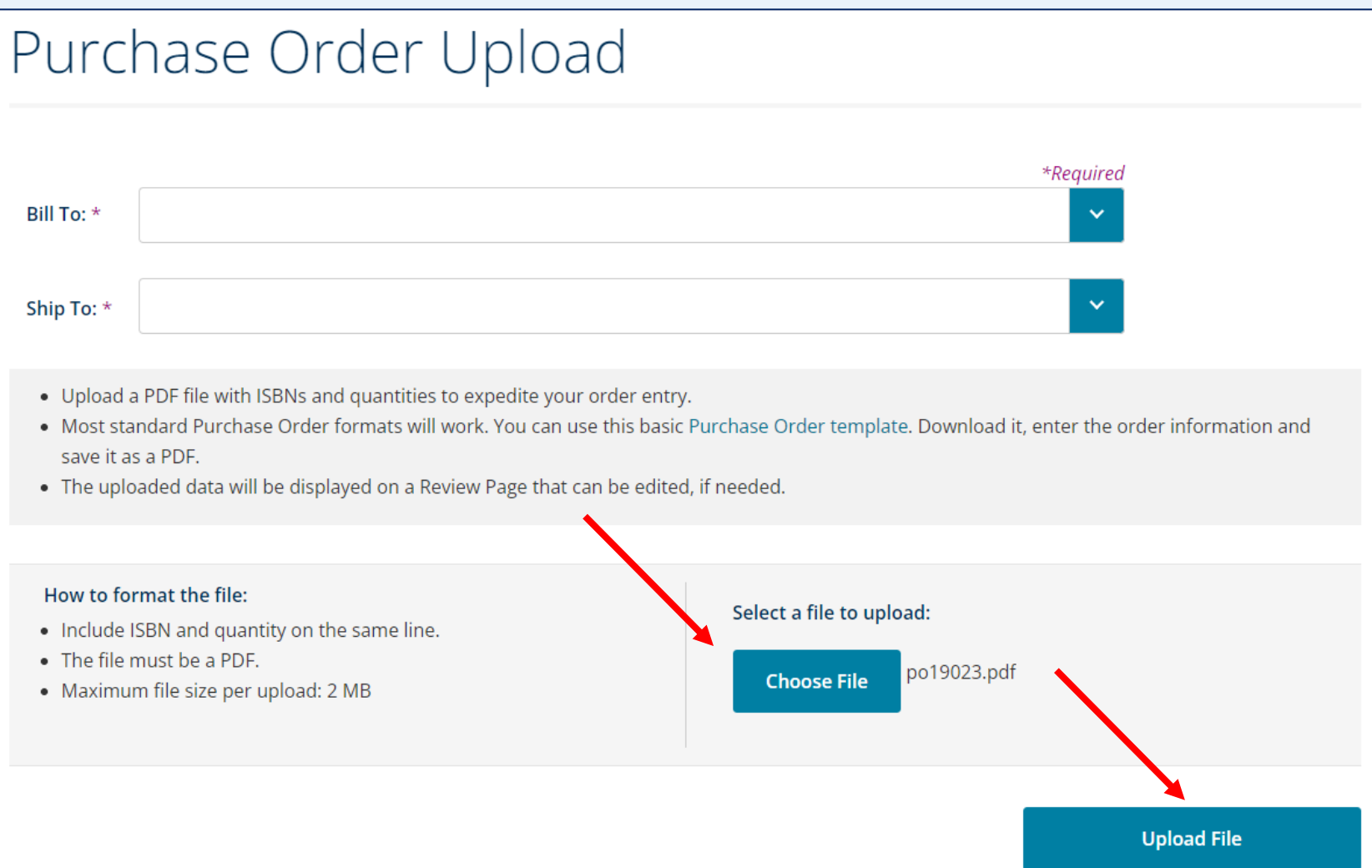

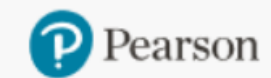

**Product Search** Place Order **Order/Credit Tracking** 

**Claims & Returns** 

**Generate Reports** 

**Document Request** 

**Access Code Status** 

**Sales Rep Locator** 

**OASIS** 

## **Multi-ISBN Upload** (single order)

Upload a text file with multiple ISBNs and quantities to expedite your data entry. The uploaded file becomes a "Shopping List".

### Multi-ISBN Upload

- . Upload a text file with multiple ISBNs and quantities to expedite your data entry.
- The uploaded file becomes a "Shopping List".
- From there, add it to the Cart to view pricing & availability and place an order.
- If you are checking pricing & availability only, delete the cart after viewing.
- See our step-by-step instructions  $\mathbb{Z}$  for more information.

#### How to format the file:

- Include both column headers ISBN (column A), Quantity (column B)
- For pricing, enter a quantity of 1 for each ISBN
- For ordering, enter the quantity that you need
- The file must be a text file with CSV extension
- Maximum file size per upload: 10.00 KB

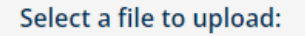

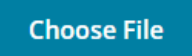

Upload File

#### Click "Choose File" and select the text file (CSV) document. **Click "Upload File".**

On the Shopping List Page, confirm the data, add it to the Cart and Checkout.

### Multi-ISBN Upload

- . Upload a text file with multiple ISBNs and quantities to expedite your data entry.
- The uploaded file becomes a "Shopping List".
- . From there, add it to the Cart to view pricing & availability and place an order.
- If you are checking pricing & availability only, delete the cart after viewing.
- See our step-by-step instructions  $\mathbb{Z}$  for more information.

#### How to format the file:

- Include both column headers ISBN (column A), Quantity (column B)
- For pricing, enter a quantity of 1 for each ISBN
- For ordering, enter the quantity that you need
- . The file must be a text file with CSV extension
- · Maximum file size per upload: 10.00 KB

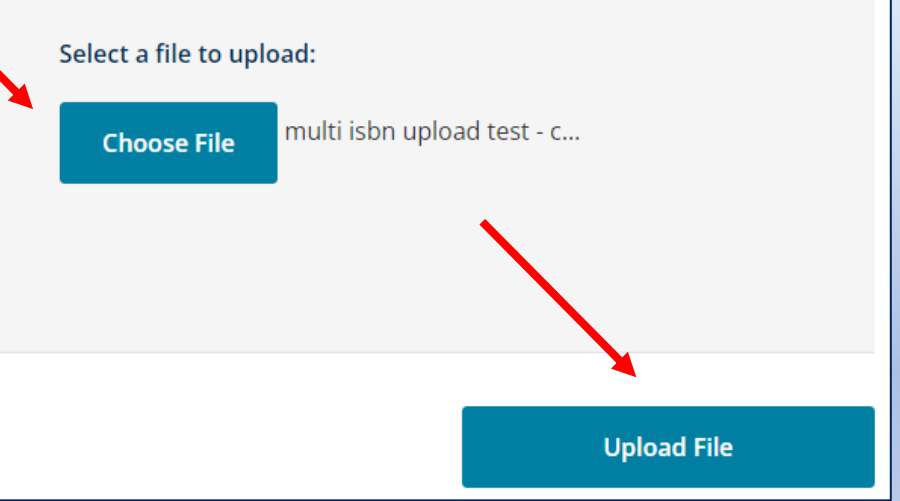

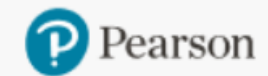

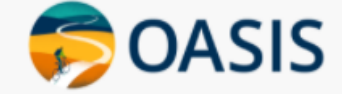

Place Order **Order/Credit Tracking** 

**Claims & Returns** 

**Generate Reports** 

**Document Request** 

**Access Code Status** 

Sales Rep Locator

## Checkout for Quick Order, **Purchase Order Upload** and Multi-Order Upload

#### **After adding all items to the Cart, click "Checkout" to finalize the order**

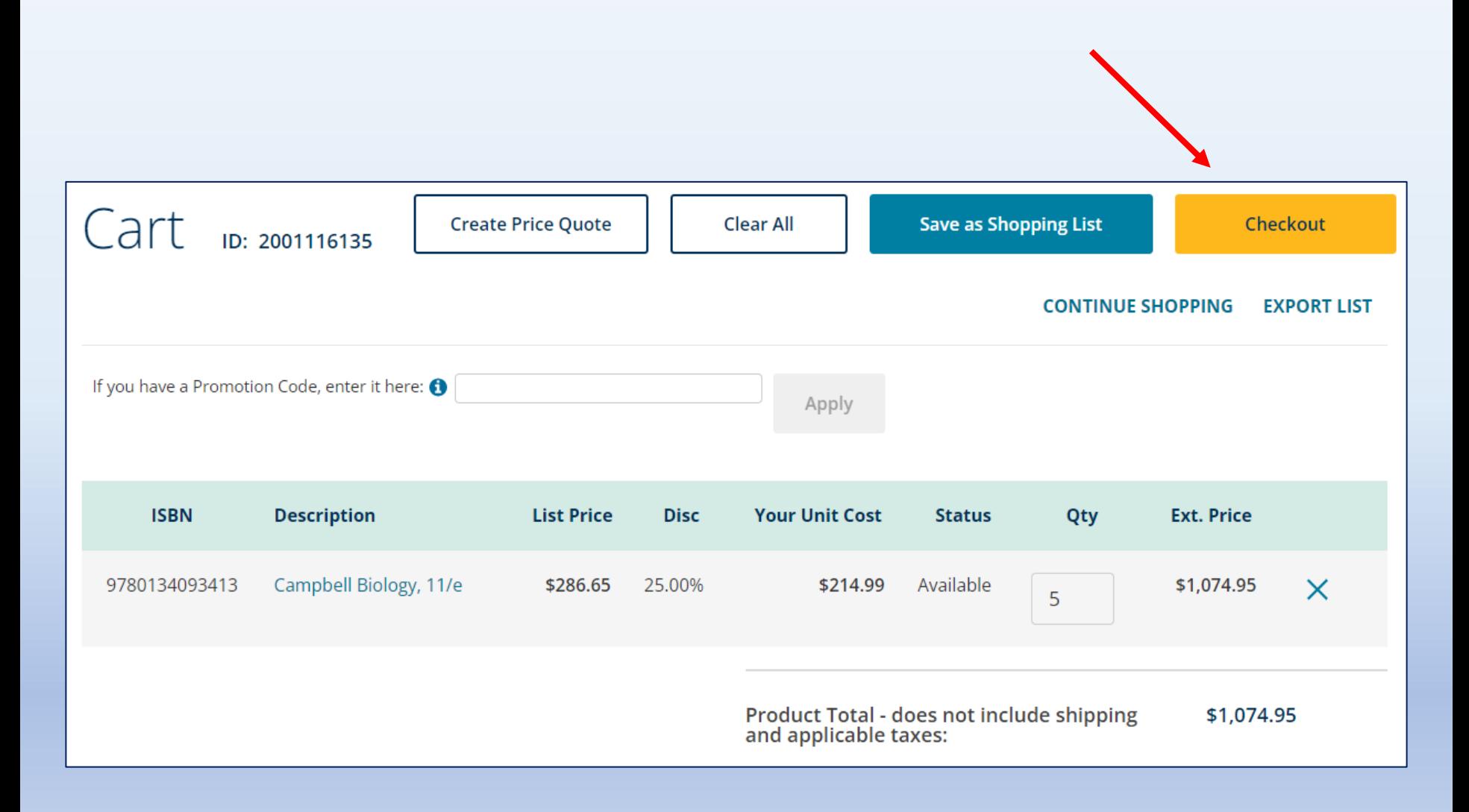

#### **On the "Checkout" page, review the**  order details on the right side

#### **Order Summary**

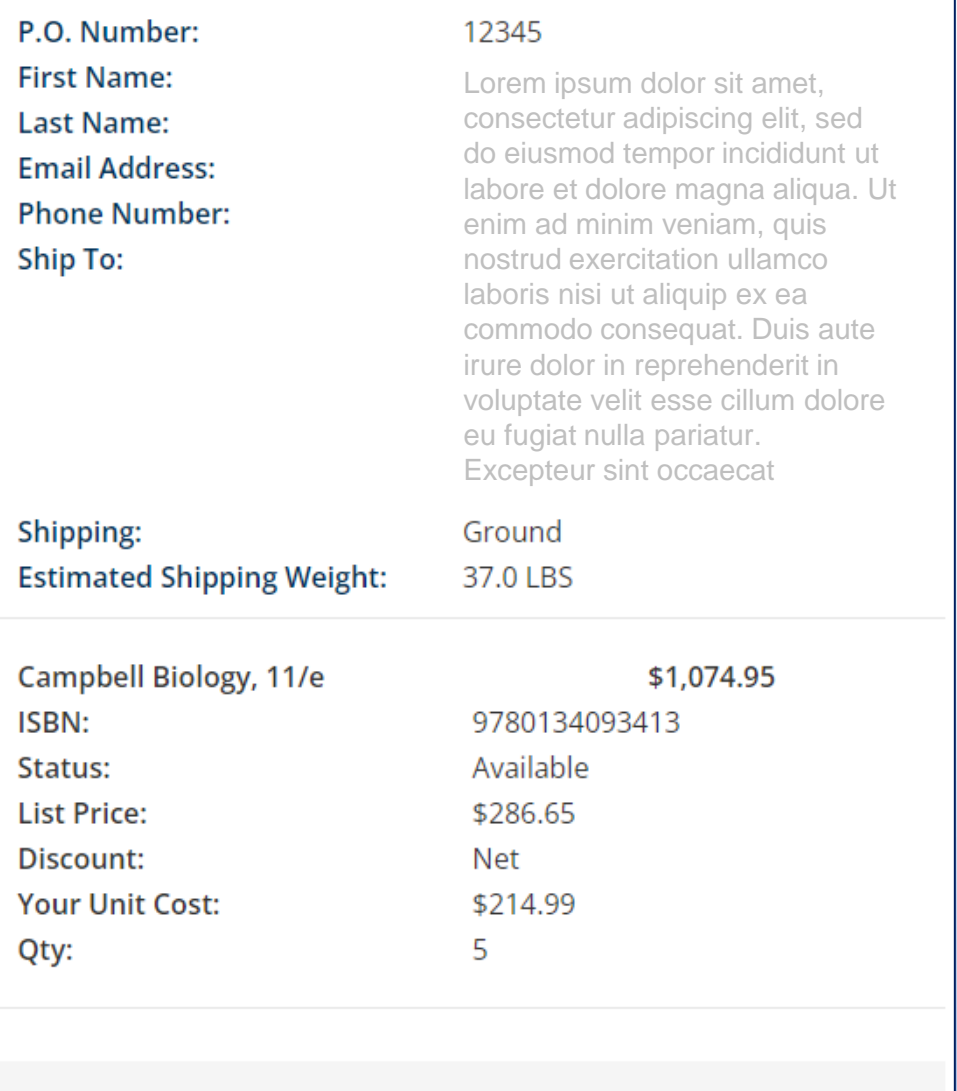

Product Total - does not include shipping and applicable taxes:

\$1,074.95

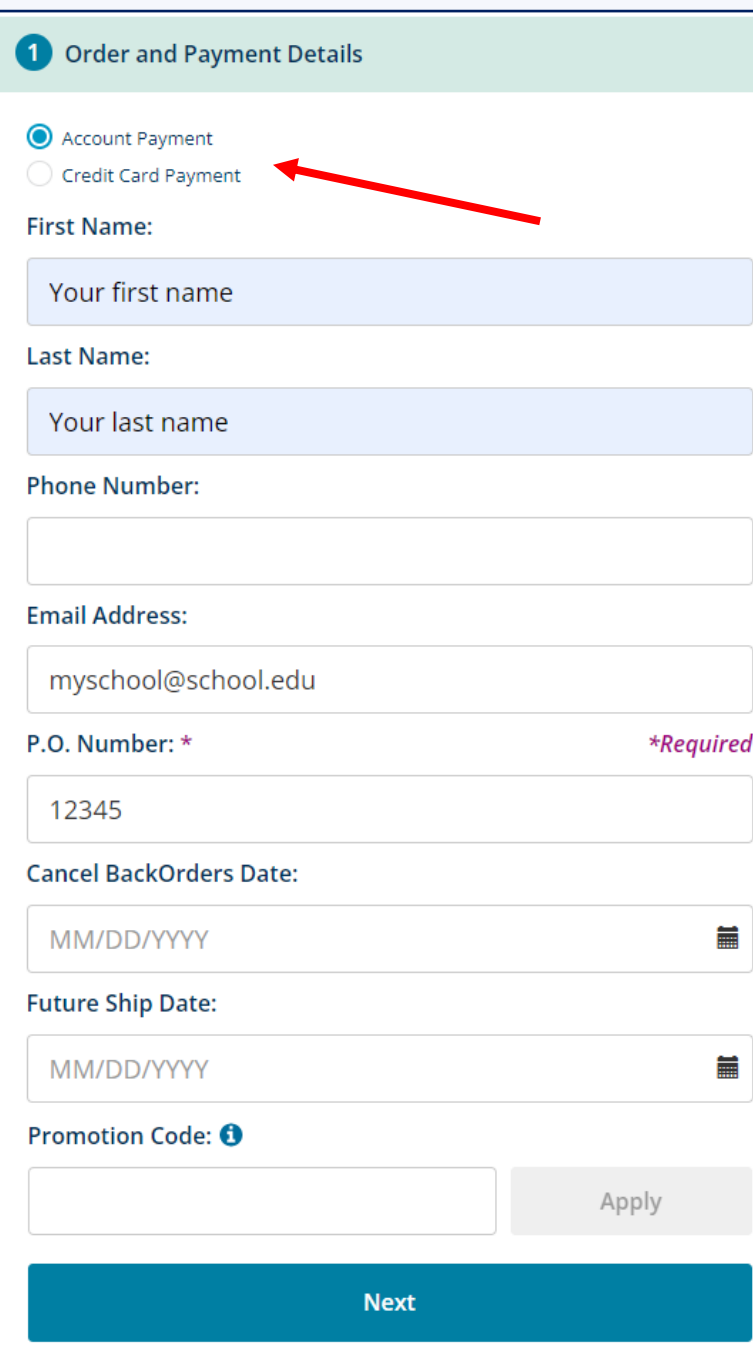

**On the "Checkout" page, fill out the necessary information in each section on the left side**

**This is Section 1**

**Note that "Credit Card Payment" is selected here but the information is entered in Section 4.**

#### 2 Addresses

#### **Billing Address**

Lorem ipsum dolor sit amet, consectetur adipiscing elit, sed do eiusmod tempor incididunt ut labore et

#### **Shipping Address**

Lorem ipsum dolor sit amet, consectetur adipiscing elit, sed do eiusmod tempor incididunt ut labore et

Ship to attention:

Check box to enter a one time ship-to address (for this order only) that is different from the established shipping address on vour account.

**Next** 

#### **This is Section 2**

**Confirm the billing and shipping addresses**

**If you need to send this order to a one-time ship-to address (not an established shipping address on your account), check the box to enter the address information.**

**If you do have an established shipping address that is not shown as an option while ordering, reach out to the OASIS Administrators to update your registration. On the Home Page, click "OASIS Registration Update".**

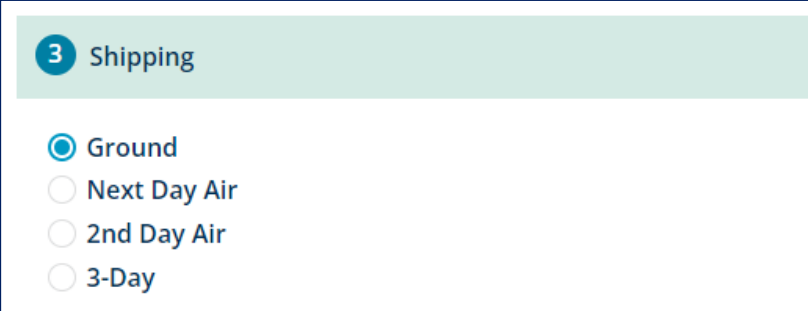

Items will ship as soon as they are available.

**Next** 

#### **8** Shipping

#### **O** Ground

#### **Your Preferred carrier with Pearson:**

| Carrier    | <b>Account</b> | <b>Freight Terms</b>                              |
|------------|----------------|---------------------------------------------------|
| <b>UPS</b> | 66V026         | Third Party Billing up to 750 LBS                 |
| UPF        | Not Available  | Third Party Billing up to 10000 LBS               |
| YRC        |                | Not Available Third Party Billing up to 10000 LBS |

**Next Day Air** 

- 2nd Day Air
- 3-Day

Items will ship as soon as they are available.

#### **This is Section 3**

#### **Choose the Shipping Service Level**

**If your Pearson account does not carry any special shipping instructions, you will just see the shipping levels and can make your selection.**

**If your Pearson account does carry special shipping instructions, that carrier information is displayed. It will change based on the level you select.**

**Next** 

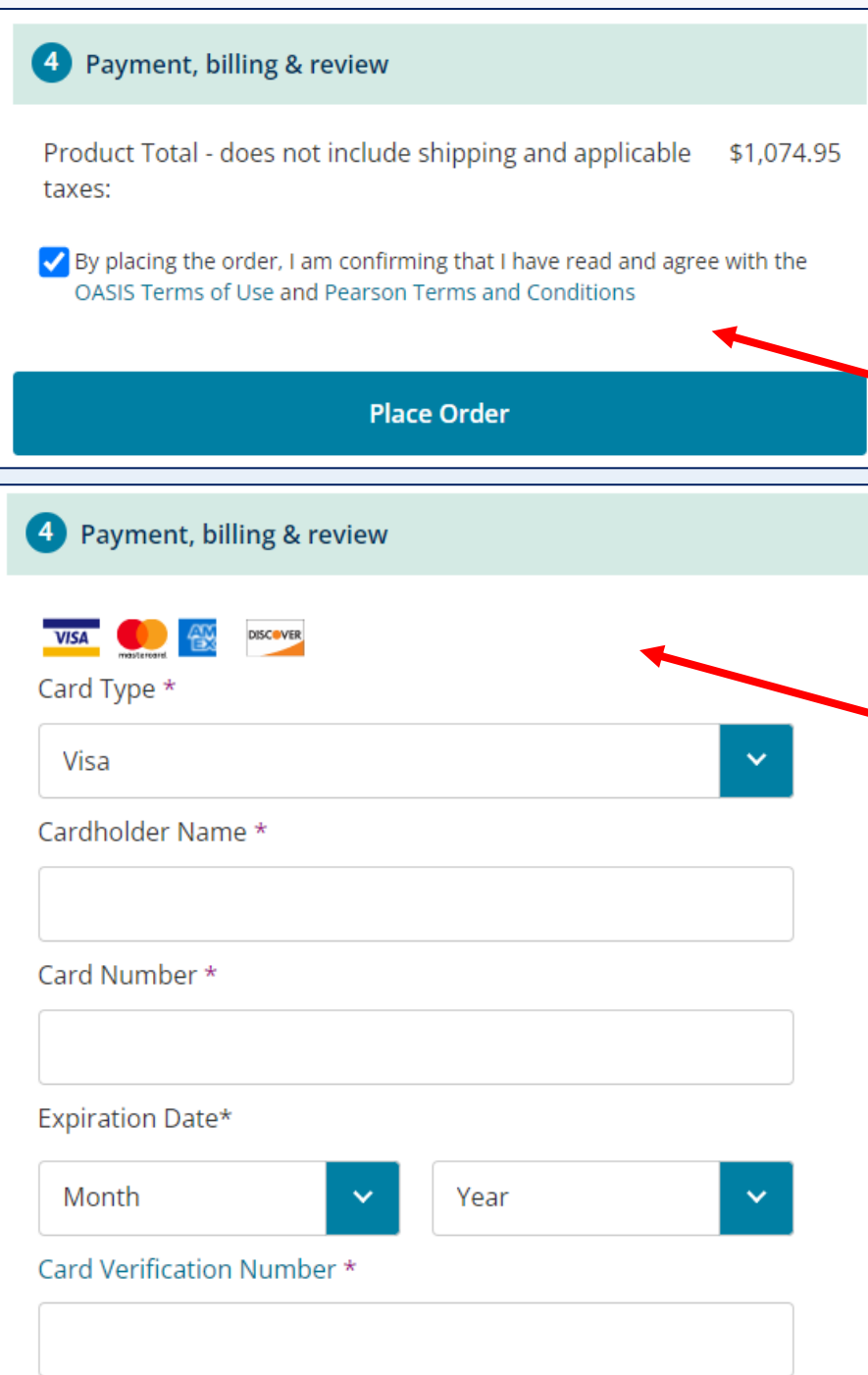

#### **This is Section 4**

**In Section 1, if you chose "Account Payment", check the box to agree to our Terms and click "Place Order" to finalize.**

**If you chose "Credit Card Payment", enter the credit card information here. Then check the box to agree to our Terms and click "Place Order" to finalize.**

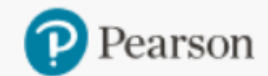

**My Account** 

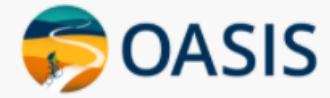

Sign Out

Place Order **Order/Credit Tracking**  **Claims & Returns** 

**Generate Reports** 

**Document Request** 

**Access Code Status** 

Sales Rep Locator

Cart  $\overline{c}$  o

## **Multi-Order Upload**

## If this option is not available to you and you would like to use it, contact the **OASIS Administrators**

Place more than one order at a time. Each line on the spreadsheet = one complete order. Each order can have a maximum of 5 ISBNs. Use the master Excel Spreadsheet provided for all orders.

### Multi-Order Upload

- . Use Multi-Order Upload to place more than one order at a time.
- . Each line on the spreadsheet = one complete order.
- Each order can have a maximum of 5 ISBNs.
- . Download the master Excel Spreadsheet template here.

#### Select Order File

#### Prepare the file and upload it: Learn more

- . On the master Excel Spreadsheet, fill out all required fields.
- For Shipping Service Level, enter G, 3, 2 or 1.
- Choose the file and click "Upload File".
- . When all information is valid, review order details including price & availability. Click "Submit Orders".
- If there are errors in the file, make the corrections on the spreadsheet and upload again.

#### Select a file to upload:

**Choose File** 

#### **On the master Excel Spreadsheet, fill out all required fields.**

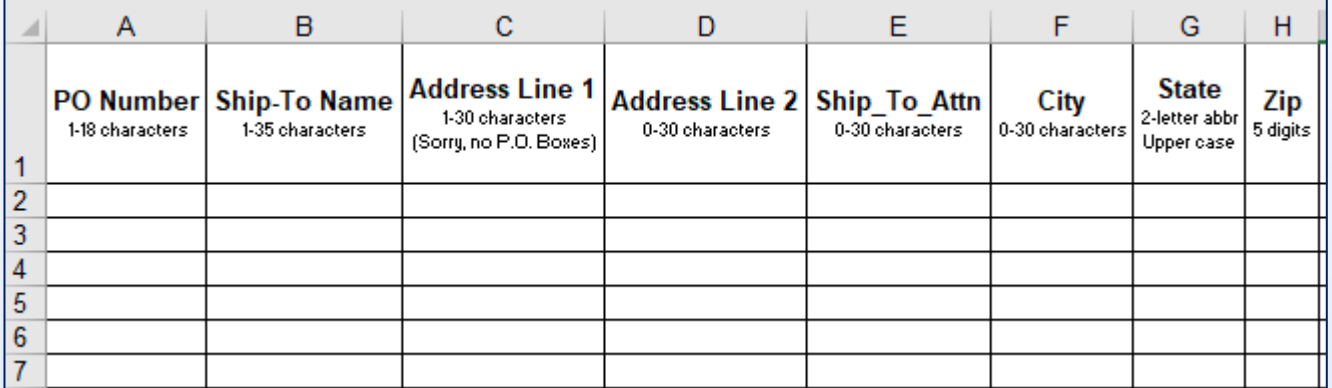

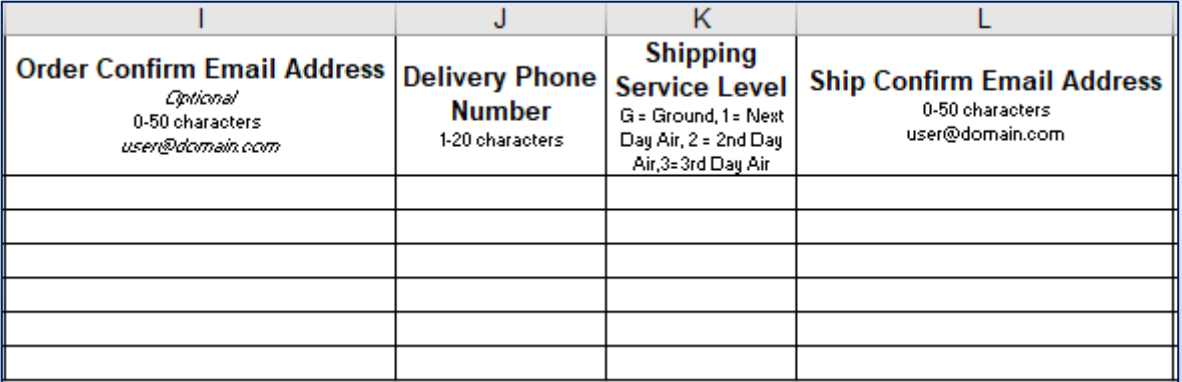

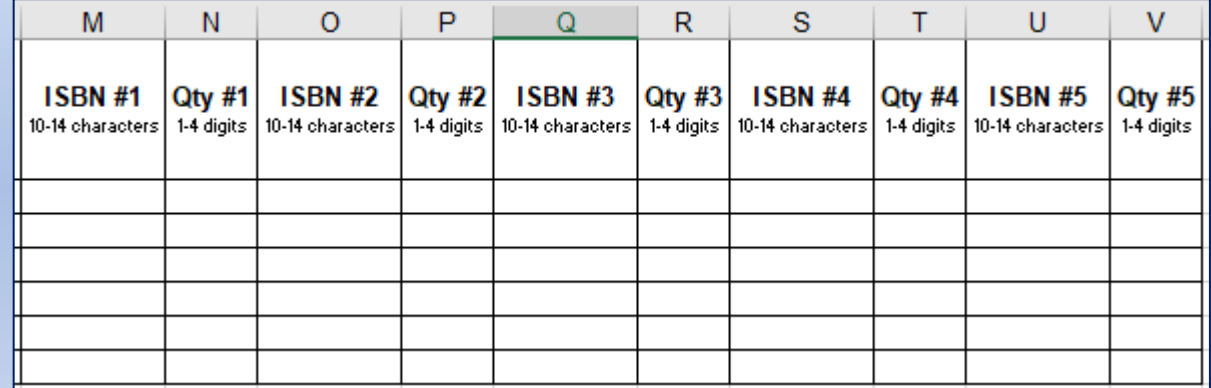

Choose the file and click "Upload File".

If there are any errors, correct them on the spreadsheet and upload again.

### Multi-Order Upload

- . Use Multi-Order Upload to place more than one order at a time.
- . Each line on the spreadsheet = one complete order.
- Each order can have a maximum of 5 ISBNs.
- . Download the master Excel Spreadsheet template here.

#### Select Order File

Prepare the file and upload it: Learn more

- . On the master Excel Spreadsheet, fill out all required fields.
- For Shipping Service Level, enter G, 3, 2 or 1.
- Choose the file and click "Upload File".
- . When all information is valid, review order details including price & availability. Click "Submit Orders".
- If there are errors in the file, make the corrections on the spreadsheet and upload again.

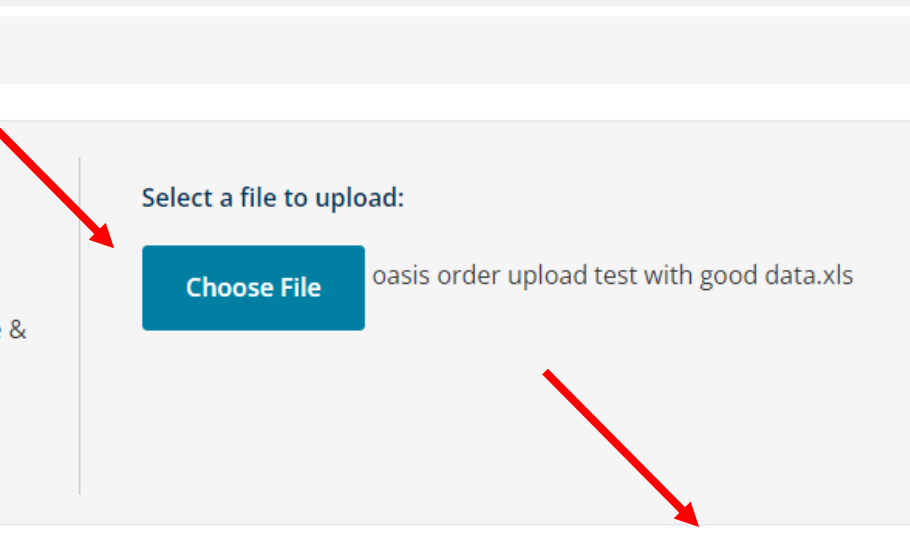

#### **When all information is valid, review order details including price & availability. Click "Submit Orders".**

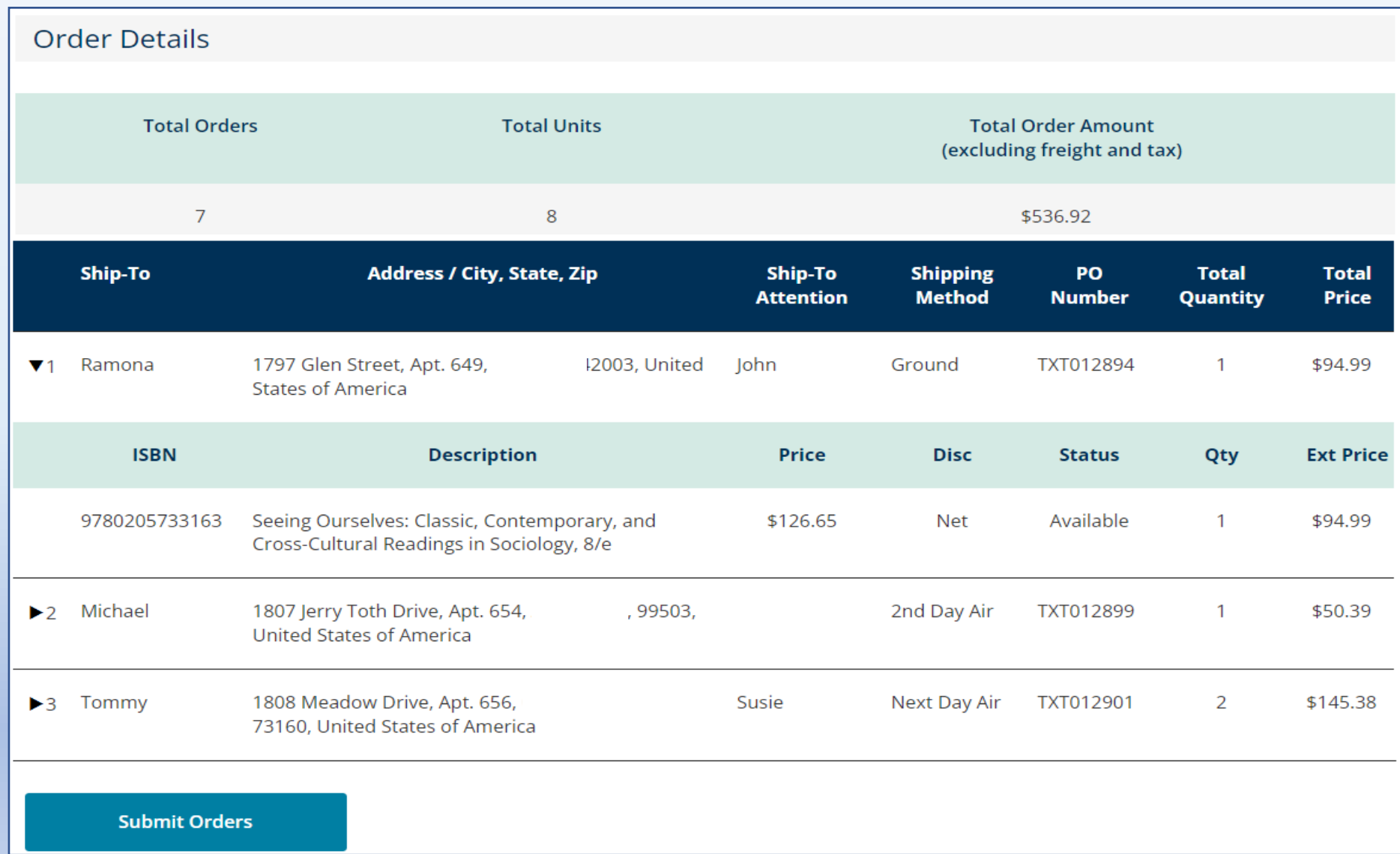

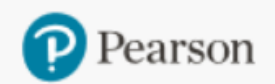

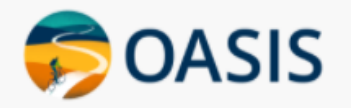

## Need help?

### Do you need help using OASIS? On the Home Page, click the "OASIS Technical Support" link to submit your questions.

### **OASIS User Guide & Technical Support** . New! You can now place orders by uploading your Purchase Order. • OASIS step-by-step instructions L' • OASIS User Guide & Video Tutorial **OASIS Technical Support**  $\bullet$

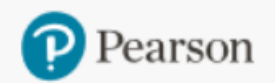

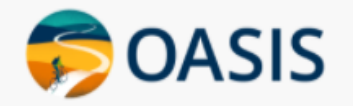

**Product Search Place Order Order/Credit Tracking Generate Reports Document Request** 

# Thank you for using OASIS!